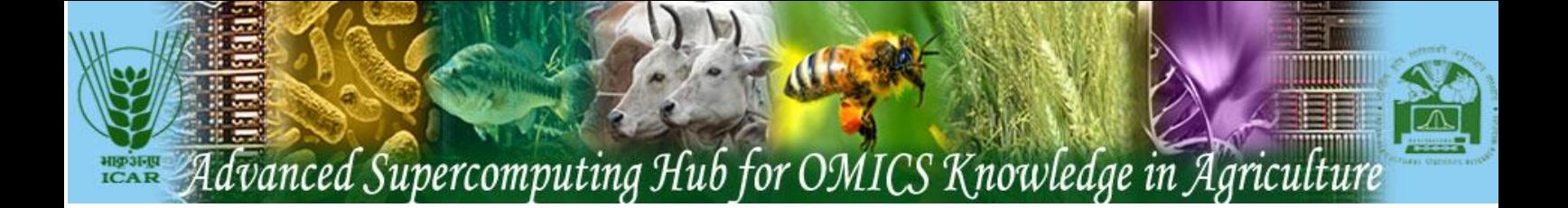

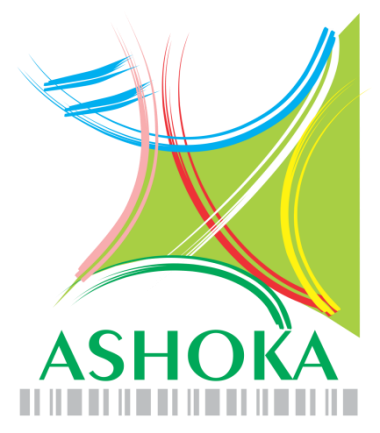

## **Advanced Supercomputing Hub for OMICS Knowledge in Agriculture**

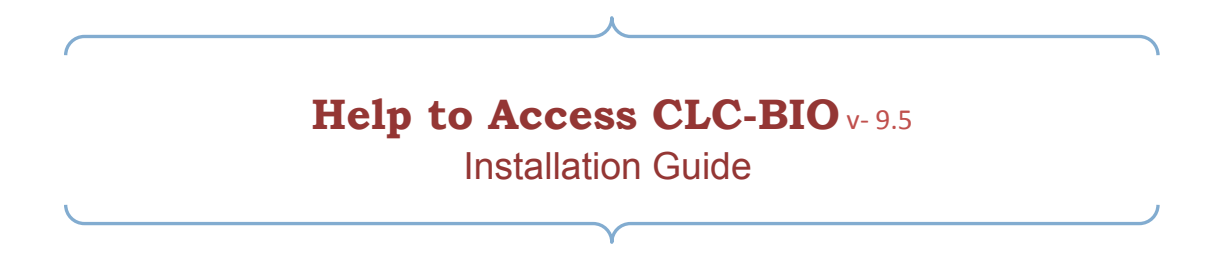

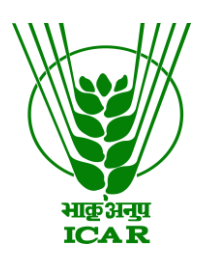

# **[Centre for Agricultural Bioinformatics](http://nabg.iasri.res.in/cabin/)**

**ICAR - Indian Agricultural Statistics Research Institute Library Avenue, Pusa, New Delhi - 110012 (INDIA) website: www.cabgrid.res.in**

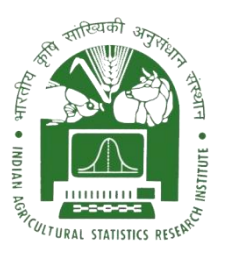

#### **CLC-BIO**v- 9.5

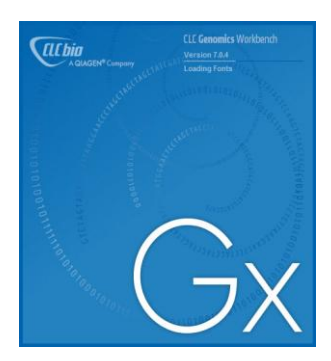

CLC bio is the world's leading bioinformatics analysis platform, providing seamlessly integrated desktop and server software optimized for best performance.

CLC Genomics Workbench can now be accessible from remote users. Remote user can get license from our server and submitted the job on cluster using CLC Genomics Workbench or they can submit the job on own Local System. Remote user can import/export data through CLC-BIO Software.

### **How to install and use the CLC-BIO Software**

**Step 1: Download** *CLC Main Workbench (URL[: http://webapp.cabgrid.res.in/biocomp/CLCBio/clc](http://webapp.cabgrid.res.in/biocomp/CLCBio/clc-bio.html)[bio.html\)](http://webapp.cabgrid.res.in/biocomp/CLCBio/clc-bio.html)*

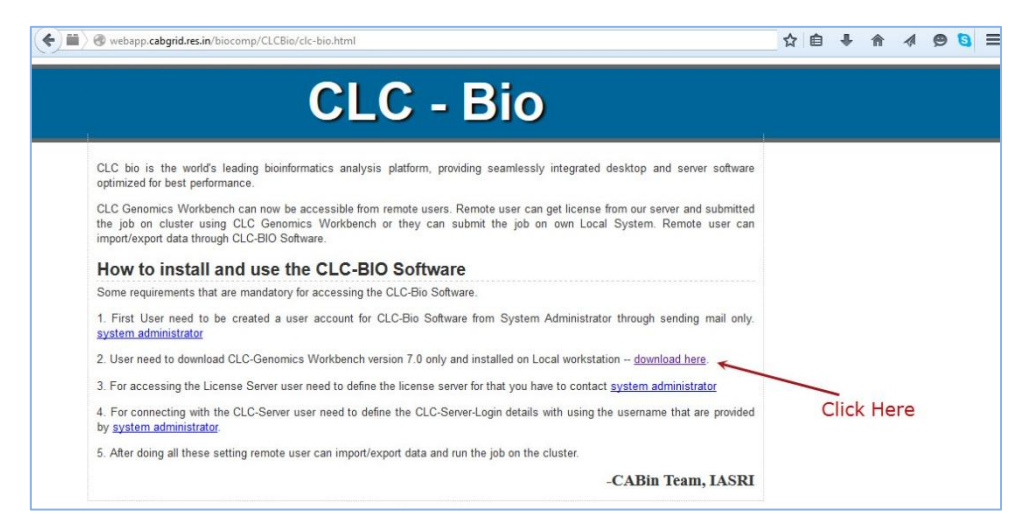

**Figure 1.1:** *The* CLC-Genomics Workbench version 9.5 *showing you for download.*

**Step 2: Installation and Configure license server connection** *CLC Workbench.*

- 1. *Locate the installation file. It has a filename like this:*  (CLCGenomicsWorkbench\_9\_5\_4\_64.exe)
- 2. *Double-click this file. The installation will now start.*

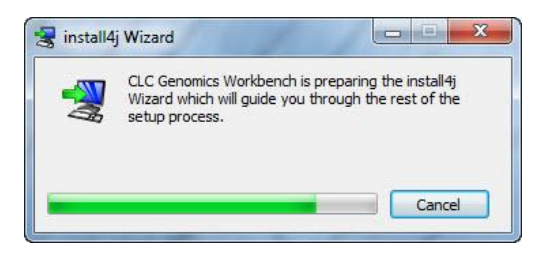

*3. The first page states that the installation files need to be 'I accept the Agreement' . Click Next >*

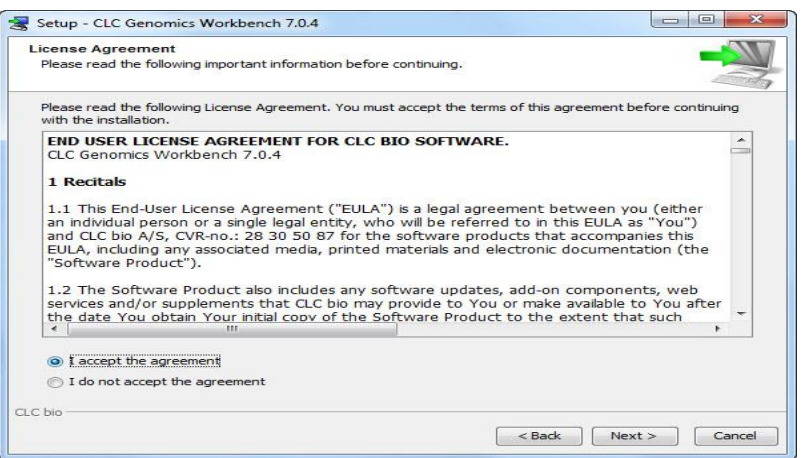

*4.* **Select the** *"directory"* **options where you want install or for default setting.** *Click Next > Next for default installation*

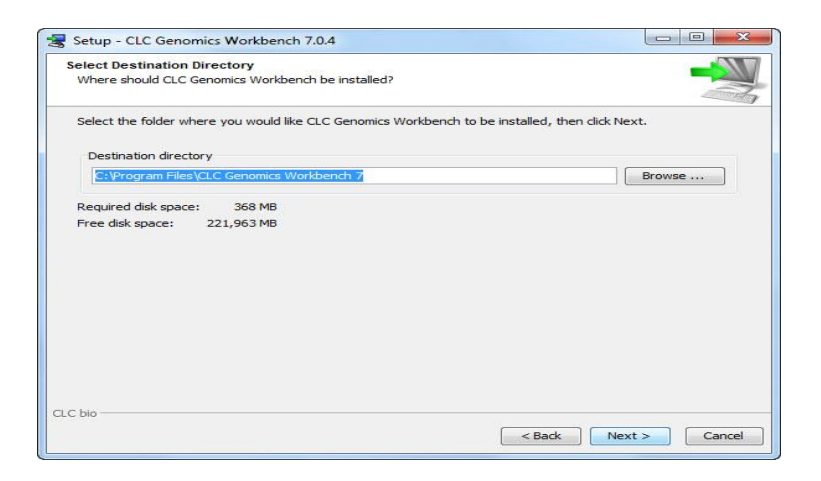

*5.* **Select the "***Configure License Server Connection***" options.** *Click Next >*

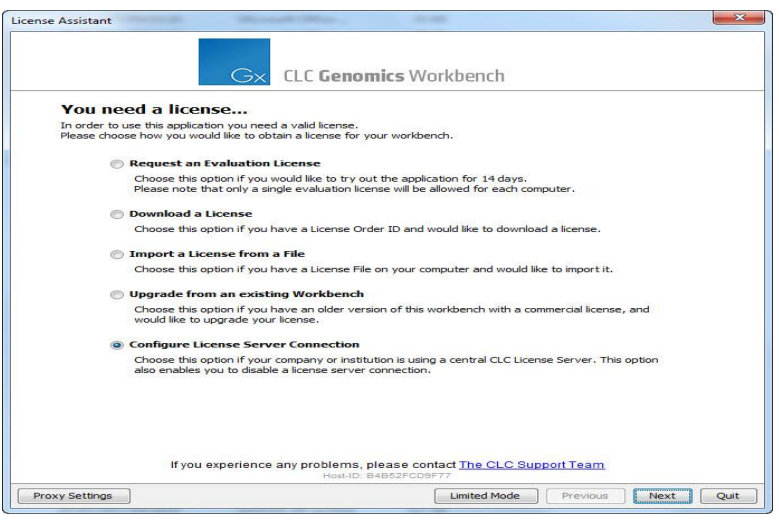

- *6. Select the "Manually specify license server" option and after selecting this option, please enter: . Click Finish.*
	- *Server Host: For IASRI user use Local LAN IP: 172.16.10.3*

*For Global user use Global IP : as given by administrator through email*

*Server Port :* **6210** *(for both IASRI & Global users)*

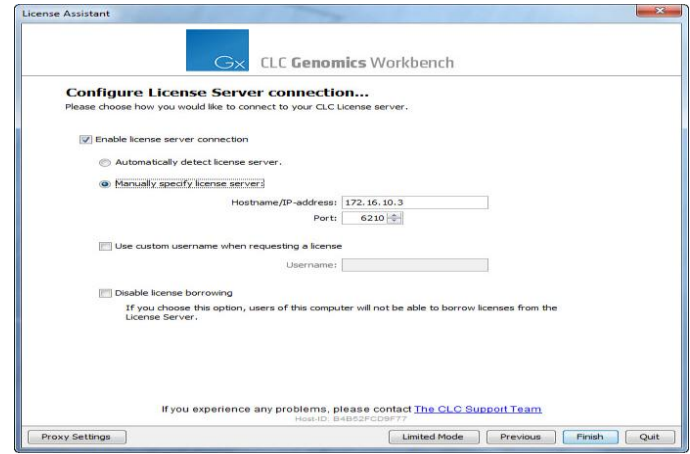

*7. Wait until the installation completes. Click Finish.*

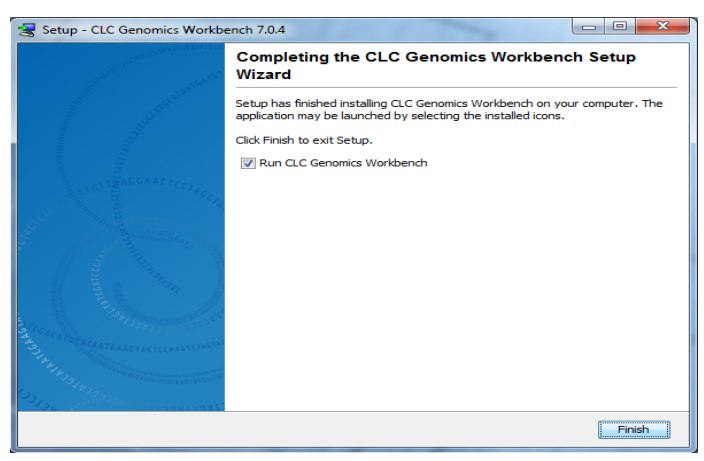

8. *After enter the appropriate information then click and restart CLC-Genomics Workbench.*

**Step 2: Install** *CLC Workbench Client Plugin* **(**Plugin for connecting your workbench to a server**).**

1. **CLC Workbench Client Plugins** are installed using the plugin manager:

Go to>> **Help in the Menu Bar** | **Plugins and Resources... ( ) or Plugins ( ) in the Toolbar**

2. The plugin manager has **Download Plugins** tabs at the top:

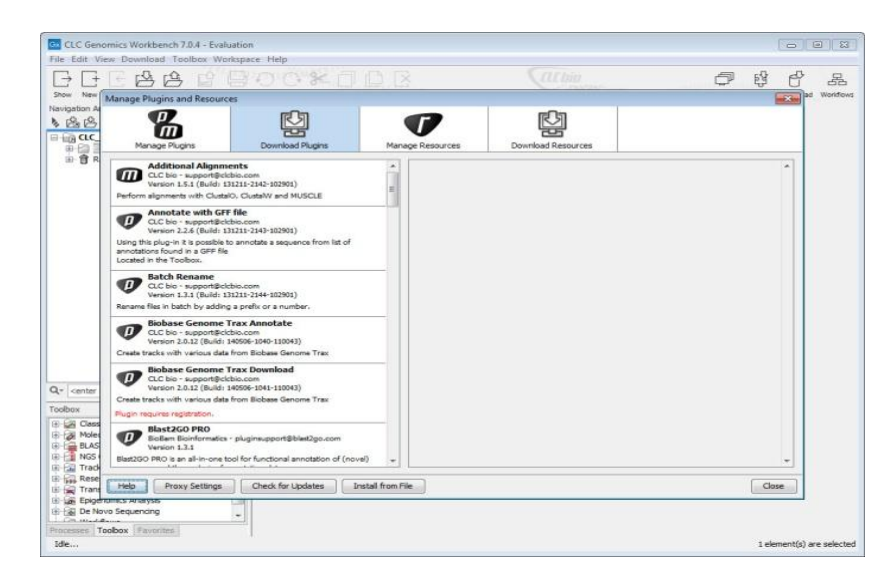

3. Select the **CLC Workbench Client Plugins** at the Left panel:

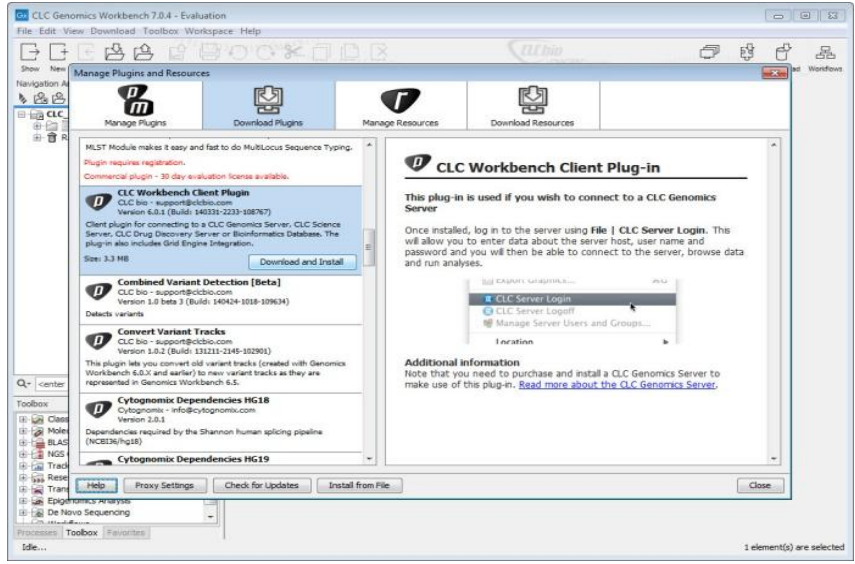

To install a **CLC Workbench Client Plugins**, click the **Download & Install** button. This will display an overview of the plugins that are available for download and installation.

#### **Step 3: Login to** *CLC Server***.**

After Successfully completion of all above steps finally login to CLC server to connect the Main server

4. Select **File in the Menu Bar** | **CLC Server Login...**

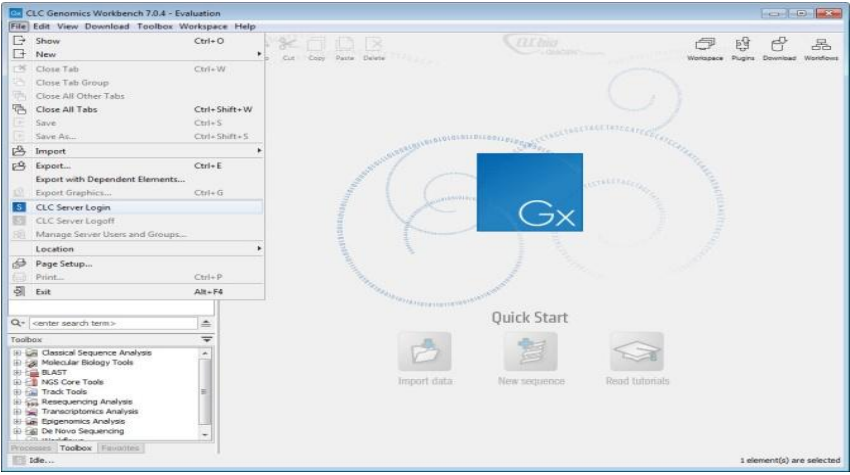

- *2. After selecting this '***CLC Server Login'** *option, please enter appropriate information: click login>>*
	- *Username :*
		- *Password :*  As given by Administrator through email
	- *Server Host: For IASRI user use Local LAN IP: 172.16.10.3*

*For Global user use Global IP : as given by administrator through email*

*Server Port :* 7777 *(for both IASRI & Global users)*

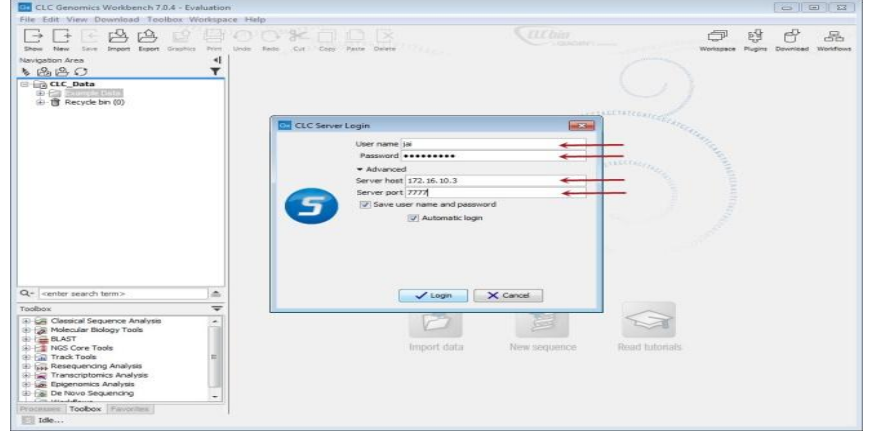

*3. Once enter all the information then click Login button.* 

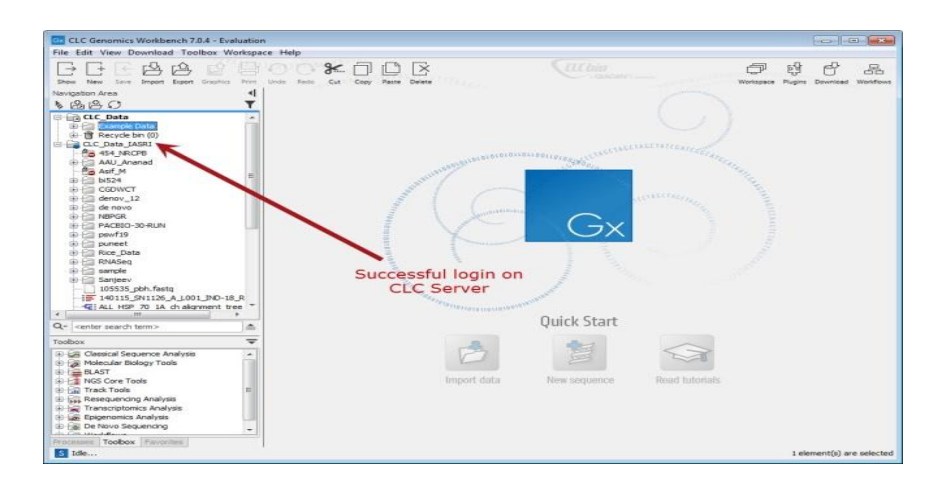

4. *After enter the appropriate information then click and restart CLC-Genomics Workbench.*

#### **For further suggestions/queries:**

Send an email to [biocomp@iasri.res.in](mailto:biocomp@iasri.res.in) or [hd.cabin@iasri.res.in](mailto:hd.cabin@iasri.res.in)

# THANK YOU